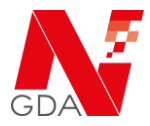

## **1 Einleitung**

Dieses Dokument dient den Kunden der NGDA den Vorgang der Relegitimation und der Erneuerung der N-ID Zertifikate durchzuführen.

Diese Dokumentation wird regelmäßig aktualisiert, jedoch können sich durch die Weiterentwicklung des Systems Abweichungen zu dieser Dokumentation ergeben. Bitte prüfen Sie bei Abweichungen auf der Webseite, ob eine neuere Version dieses Dokumentes zur Verfügung steht.

# **2 Legitimation / Relegitimation**

Für die Berechtigung zur Teilnahme von Betriebsstätten an geschützten Fachdiensten wie z.B. securPharm oder e-Rezept-Modellprojekten ist die Bestätigung des Unternehmenstyps und der zugehörigen Betriebserlaubnis notwendig. Diese wird in regelmäßigen Abständen anhand der Betriebs- bzw. Herstellerlaubnis des registrierten Unternehmens überprüft. Ein positives Ergebnis dieser Überprüfung führt zum Status "legitimiert"

Bei der Relegitimation handelt es sich um die zweijährlich vorgeschriebene regelmäßige Überprüfung der erfassten Daten zur jeweiligen Betriebsstätte.

Die NGDA prüft dabei unter anderem die folgenden Angaben:

- Daten zum Inhaber
- Daten zur Adresse
- Aktivität der Betriebsstätte

Dabei wird sichergestellt, dass

- … die Daten der Betriebsstätte aktuell sind.
- … die Betriebsstätte weiterhin aktiv ist.

Die Überprüfung muss alle 24 Monate durchgeführt werden. Ab dem 21. Monat weist NGDA auf die anstehende neue Überprüfung hin.

Inhaber von einer oder mehreren Betriebsstätten können den aktuellen Status der Legitimation zu jeder gemeldeten Betriebsstätte im NGDA Portal unter *Mein Konto / Meine Betriebsstätten* einsehen. Hier finden Sie den → [Link zum Portal.](https://ngda.de/meine-betriebsstaetten.php)

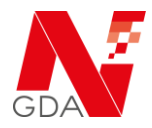

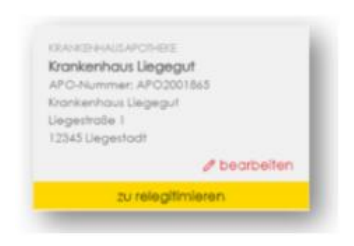

Die Betriebsstätten werden in einer "Kachelansicht" dargestellt. Der Status der Betriebsstätte wird am unteren Ende der Kachel dargestellt, so dass der Status zu jeder Betriebsstätte übersichtlich abzulesen ist.

#### Folgende Status sind möglich:

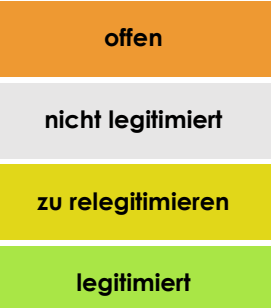

**offen** Die Betriebsstätte wurde neu angelegt und ihre Daten erfasst, die Überprüfung der zugehörigen Betriebserlaubnis steht aber noch aus. **nicht legitimiert** Die Betriebsstätte ist nicht mehr legitimiert, da die Frist zur erneuten Überprüfung abgelaufen ist.

Die Gültigkeit der Legitimierung läuft bald ab und die Betriebsstätte muss vor dem Zertifikatserwerb erneut legitimiert werden

**legitimiert** Die Betriebsstätte ist erfolgreich legitimiert oder relegitimiert worden

#### **Legitimation / Relegitimation beginnen**

Um die Bearbeitung der Betriebsstätte zu beginnen und damit den  $(Re)$ legitimationsvorgang zu starten klicken Sie auf das  $\emptyset$  bearbeiten Wort

#### *Im Status "offen" bzw. "nicht legitimiert"*

In diesem Status müssen die Daten der Betriebsstätte geprüft und bei Bedarf aktualisiert werden. Die Neulegitimation erfolgt über den Button

#### Jetzt legitimieren

Es öffnet sich das Legitimierungsformular. Hier ist die Angabe des Grundes ist erforderlich:

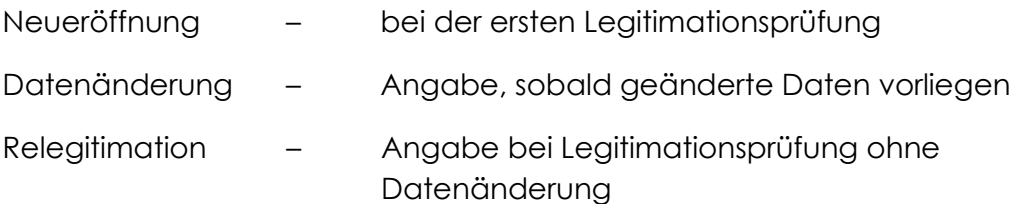

Zusätzlich muss eine Kopie der Betriebserlaubnis in das System hochgeladen werden.

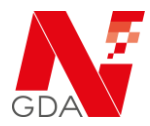

Zum Abschluss klicken Sie auf Daten absenden.

#### *Im Status "zu relegitimieren"*

Im Rahmen des Relegitimationsvorgangs haben Sie nun drei Möglichkeiten:

- Jetzt relegitimieren ohne Datenänderung
- Jetzt relegitimieren mit Datenänderung
- Betriebsstätte abmelden

#### **Jetzt relegitimieren - ohne Datenänderung**

Diese Option ist nur möglich, wenn der Status der Betriebsstätte "zu relegitimieren" ist.

Wählen Sie diese Option, wenn sich Ihre Daten (Name des Inhabers, Name und Anschrift der Apotheke) seit der letzten Überprüfung vor 2 Jahren nicht geändert haben.

Bitte bestätigen Sie, dass die Daten weiterhin korrekt sind und laden Sie im Anschluss Ihre Betriebserlaubnis in das System hoch.

Zum Abschluss klicken Sie auf Daten absenden.

Die NGDA überprüft jetzt Ihre hochgeladene Betriebserlaubnis. Wir bitten um Verständnis dafür, dass dieser Vorgang aufgrund der Vielzahl an Anträgen mehrere Tage in Anspruch nehmen kann.

#### **Jetzt relegitimieren – mit Datenänderung**

Wählen Sie diese Option, wenn sich Ihre Daten (zum Beispiel der Name des Inhabers oder die Rechtsform, der Name oder Anschrift der Apotheke) seit der letzten Legitimierung geändert haben.

Bitte geben Sie den Grund der Datenänderung an und klicken Sie im Anschluss auf Daten absenden.

Wenn Sie die notwendigen Angaben der Betriebsstätte ändern möchten, sind die entsprechenden möglichen Felder im Anschluss entsperrt und können geändert werden.

Zum Abschluss klicken Sie auf Jetzt relegitimieren. Ihre Änderungen werden nun übernommen.

Bitte laden Sie in diesem Fall im weiteren Verlauf Ihre Betriebserlaubnis, sowie entsprechende Nachweisdokumente (zum Beispiel eine Ausweiskopie im Falle einer

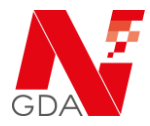

Namensänderung, etc.) in das System hoch und beenden den Vorgang mit Klick auf den Button Daten absenden.

#### **Betriebsstätte abmelden**

Wählen Sie diese Option, wenn Sie den Geschäftsbetrieb dieser Betriebsstätte eingestellt haben.

Bitte geben Sie einen Grund für die Beendigung an und beenden den Vorgang mit Klick auf den Button Daten absenden.

### **3 Erwerb eines neuen Zertifikates**

Die erfolgreiche Überprüfung Ihrer Betriebsstätte ist die Voraussetzung für die Nutzung des N-ID-Zertifikat in Ihren IT-Systemen. Die Laufzeit eines Zertifikats beginnt mit dem ersten Download des Zertifikates und endet 24 Monate danach. Um einen unterbrechungsfreien Betrieb der Fachdienste, welche N-Ident als Authentifizierungssystem nutzen, zu gewährleisten, ist daher nach einer Relegitimierung auch eine rechtzeitige Erneuerung der Zertifikate erforderlich.

Den Status sowie die Laufzeit Ihres Zertifikates können Sie im NGDA Portal unter *Mein Konto / Meine Services* einsehen. Die Laufzeit des Zertifikates startet mit dem ersten Download in Ihr System (Ausstellungszeitpunkt).

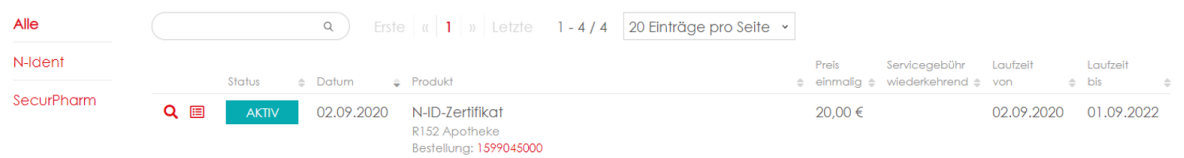

**Hinweis:** Ist das Zertifikat Ihrer Betriebsstätte bereits abgelaufen, so ist der folgende Schritt "*N-ID Laufzeit verlängern und neues Zertifikat erwerben*" nicht möglich. In diesem Fall müssen Sie über den Onlineshop das Zertifikat erwerben.

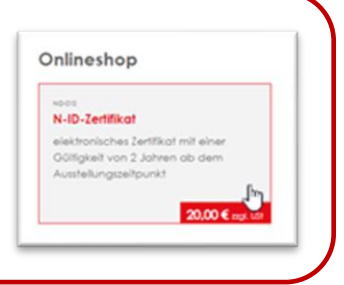

Solange das eingesetzte Zertifikat noch **AKTIV** ist, wird in der Übersicht **Meine Services** durch Klick auf den Button **is** der Vorgang geöffnet.

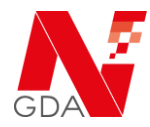

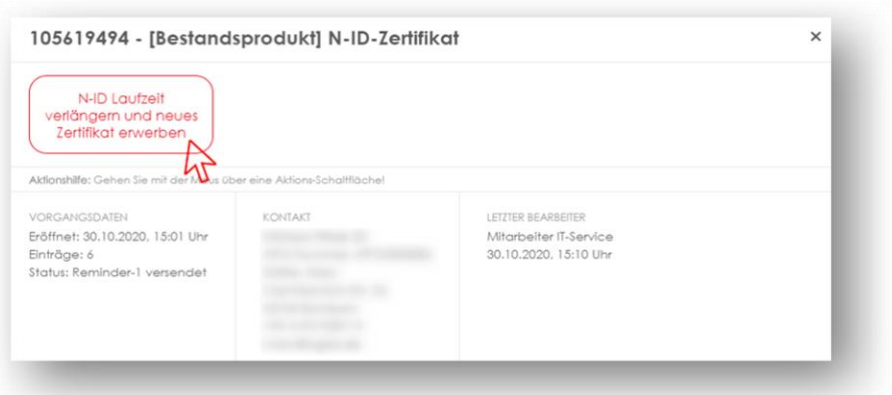

In dem sich öffnenden Fenster klicken Sie auf den Button "*N-ID Laufzeit verlängern und neues Zertifikat erwerben*".

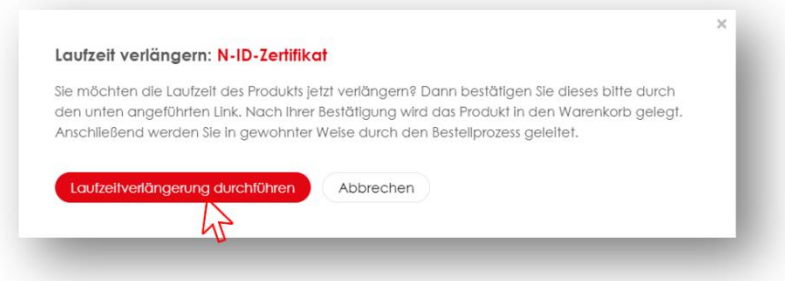

Mit dem Klick auf den Button "*Laufzeitverlängerung durchführen*" gelangen Sie direkt in den Onlineshop, wo das neue Zertifikat bereits im Warenkorb ist und der Kaufprozess direkt gestartet wird, so dass Sie mit wenigen Klicks das neue Zertifikat erwerben können.

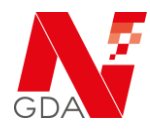

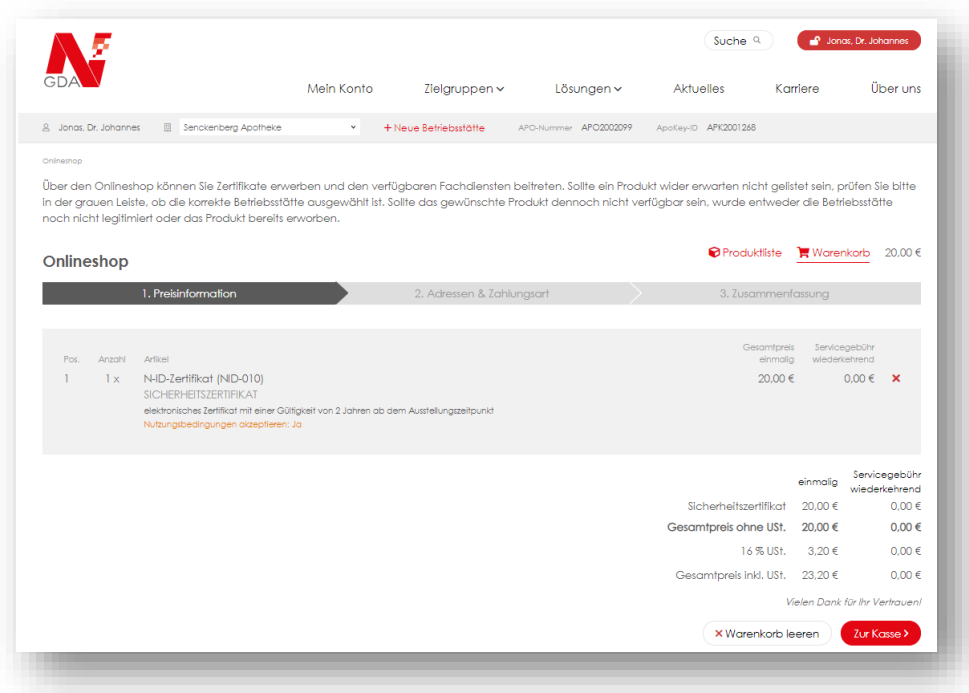

Durch Klick auf den Button "*Zur Kasse*" gelangen Sie zum Kaufabschluss.

Auf dieser Seite können Sie folgende Informationen kontrollieren und gegebenenfalls anpassen:

- Rechnungsadresse
- Lieferadresse
- E-Mail-Adresse für den Rechnungsempfang
- Zahlungsart

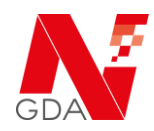

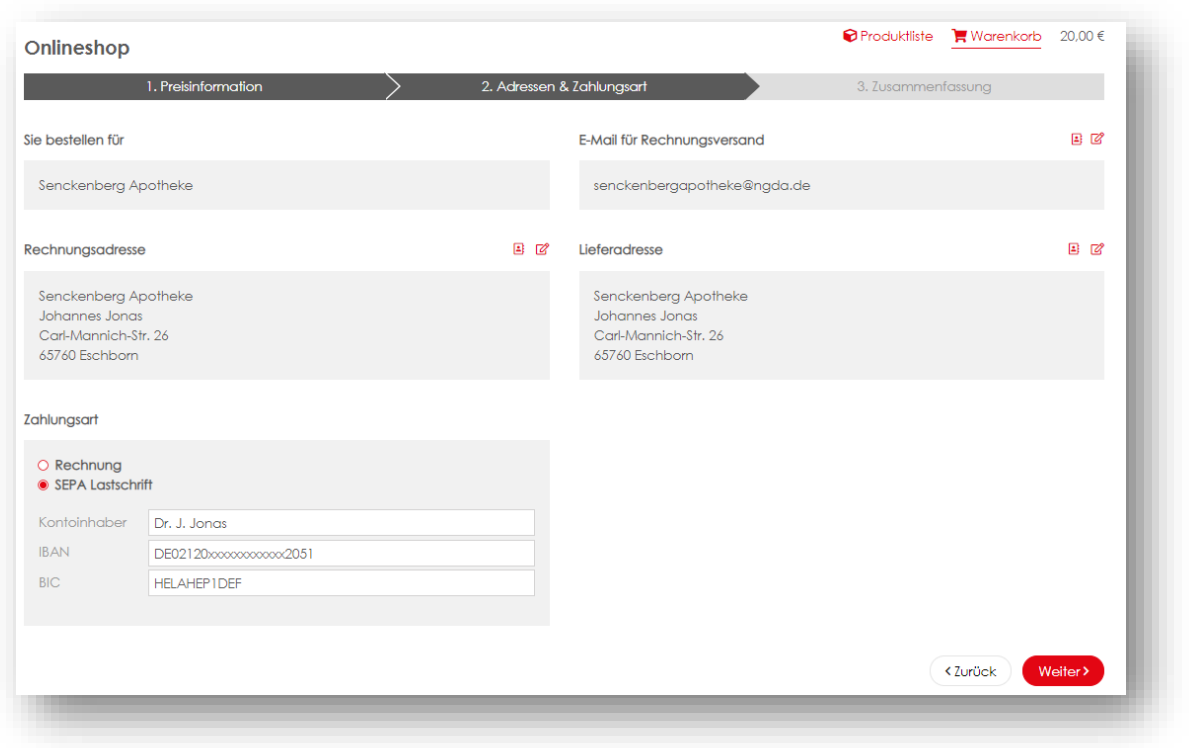

Nach Klick auf "*Weiter*" gelangen Sie zur Zusammenfassung.

Um den Kauf abzuschließen bestätigen Sie hier noch einmal die zuvor Nutzungsbedingungen und klicken auf "*Jetzt verbindlich bestellen*".

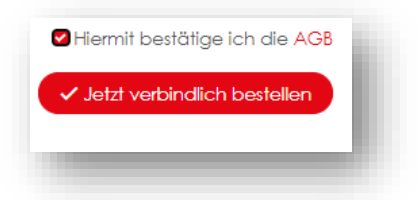

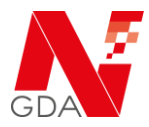

### **4 Nach der Bestellung**

Nach dem Zahlungseingang wird das Zertifikat für die Betriebsstätte auf dem Zertifikatsserver der NGDA angelegt.

Bei Nutzung der SEPA-Lastschrift erfolgt die Bereitstellung durch die NGDA innerhalb von maximal 24 Stunden.

### **WICHTIGER HINWEIS**

Einige Softwarepartner haben mit der NGDA einen automatisierten Zertifikatstausch-Prozess vereinbart.

Sollten Sie als Primärsysteme eines der folgenden Systeme im Einsatz haben, so funktioniert der Tausch automatisiert innerhalb eines Tages nach der Anlage des neuen Zertifikates:

- Pharmatechnik IXOS
- Pharmatechnik XT
- ADG Wawi
- ADV Gawis

Bei diesen Softwareprodukten erfolgt der gesamte Zertifikatstauschprozess über eine Funktion innerhalb des Primärsystems. Apotheken mit diesen Primärsystemen erhalten von NGDA **keinen** PIN-Brief.

### **Anwender anderer Primärsysteme**

Sofern Sie ein anderes Warenwirtschaftssystem einsetzen, wird nach Abschluss des Kaufprozesses bzw. Eingang der Zahlung automatisch die Erstellung eines PIN-Briefes durch das System der NGDA veranlasst.

Nach Zustellung des Briefes durch die Deutsche Post in Ihre Betriebsstätte, können Sie mit Hilfe der PIN das neue Zertifikat in Ihre Software herunterladen.

Abweichende manuelle Wege zur Installation sind möglich.

Bei Fragen zur Integration des Zertifikates in Ihre Warenwirtschaft kontaktieren Sie bitte Ihren Softwarepartner.